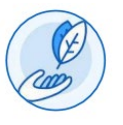

Auto Reportar Capacitaciones en Workday

Este documento proporciona instrucciones paso a paso para Extended Enterprise Learners sobre cómo agregar, editar, eliminar e imprimir capacitaciones en Workday. La capacitación auto reportada es el aprendizaje realizado fuera de Workday. Seleccione uno de los siguientes temas para obtener más información:

- Agregar Capacitación Auto Reportado
- Editar o remover capacitaciones Auto Reportada
- Exportar e Imprimir Capacitación Auto Reportada

Público al que se dirige

• Extended Enterprise Learners

Fecha de revisión

11 de febrero de 2022

Preguntas y Asistencia

<https://www.oregon.gov/das/HR/Pages/LearningPartnerAgencyContacts.aspx>

### Tecla de Icono

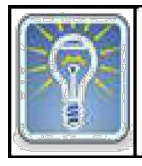

Información Adicional

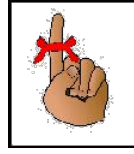

Recordatorio/ Recordar

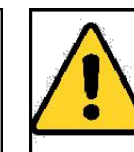

Importante

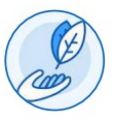

Auto Reportar Capacitaciones en Workday

#### **Agregar Entrenamiento Auto Reportado**

#### **Paso 1: Editar datos adicionales**

Desde la pantalla de inicio de Workday,

- 1. Haga clic en la imagen en la esquina superior derecha (A).
- 2. Seleccione "View Profile" (B).

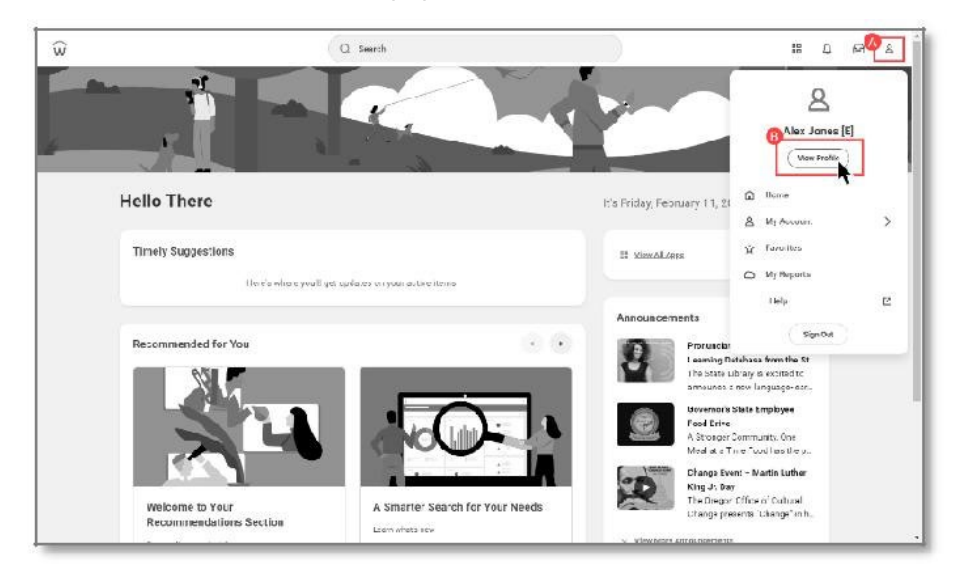

Desde la pantalla de aprendizaje empresarial ampliada,

- 1. Haga clic en Related Actions para abrir el menú de "Actions" (A).
- 2. Seleccione "Additional Data" (B).
- 3. Seleccione "Edit" (C)

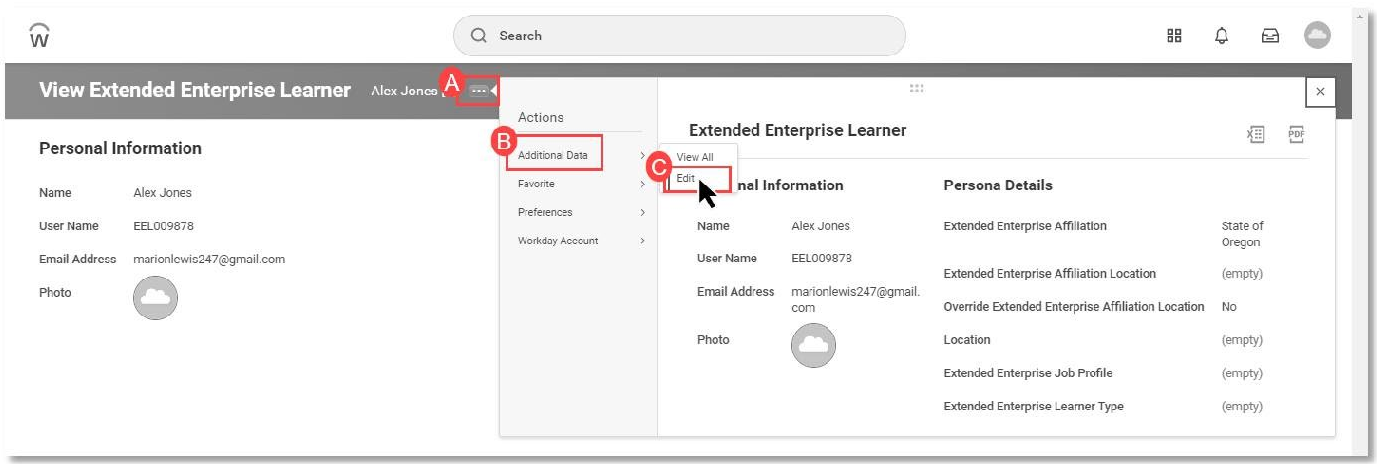

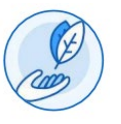

Auto Reportar Capacitaciones en Workday

#### **Paso 2: Agregar Capacitacion**

Desde la pantalla "Edit Additional Data" ,

1. Haga clic en "Custom Object", y escriba "Self Reported Training".

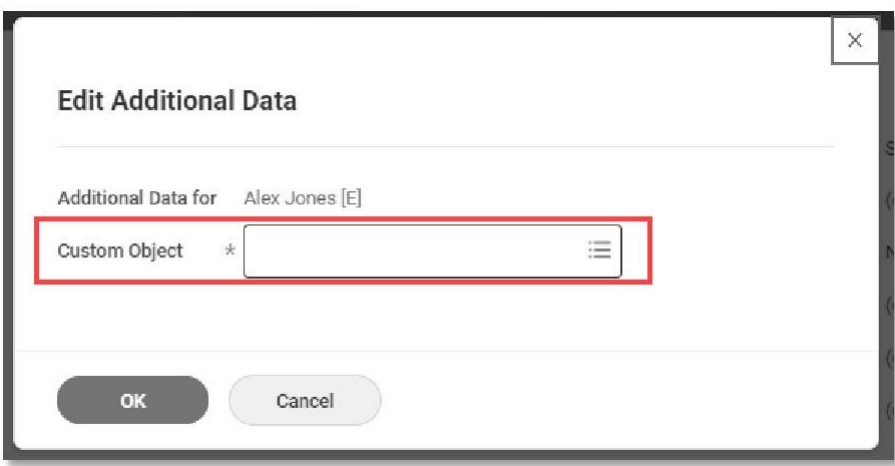

2. Repase (A) Haga clic en *OK* (B).

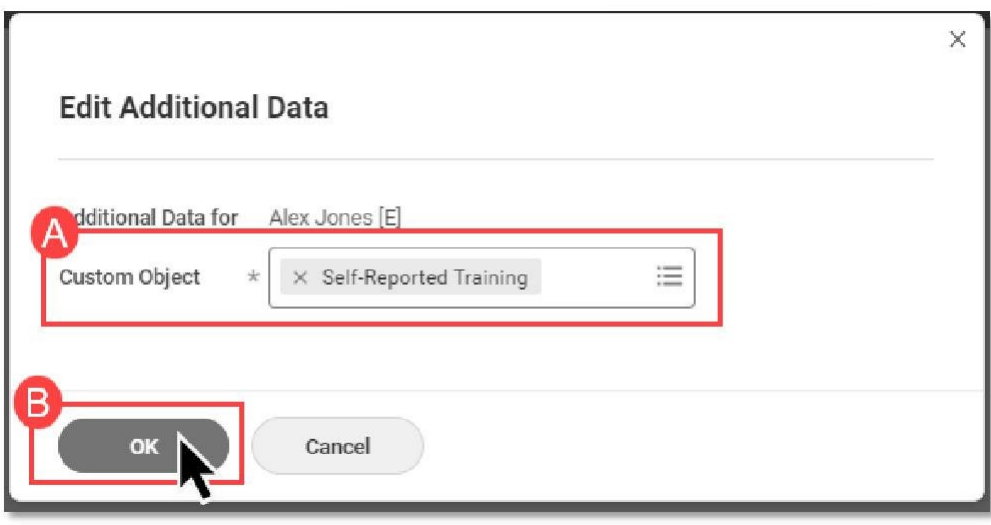

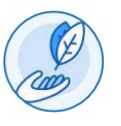

Auto Reportar Capacitaciones en Workday

3. Haga clic en el signo más (+) para AGREGAR o use el signo menos (-) para REMOVER una capacitación auto reportada.

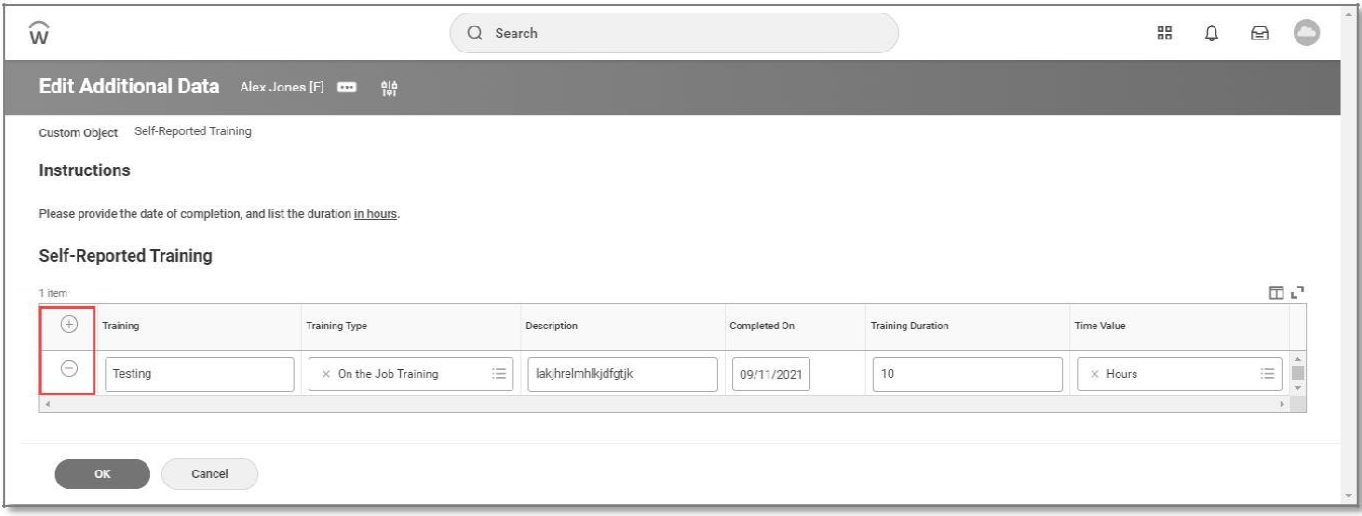

- 4. Añadir el nuevo Autoinforme de Formación
	- A. Registre el valor de tiempo en "hours" (horas).
	- B. Agregue la información apropiada.
	- C. Haga clic en "OK"

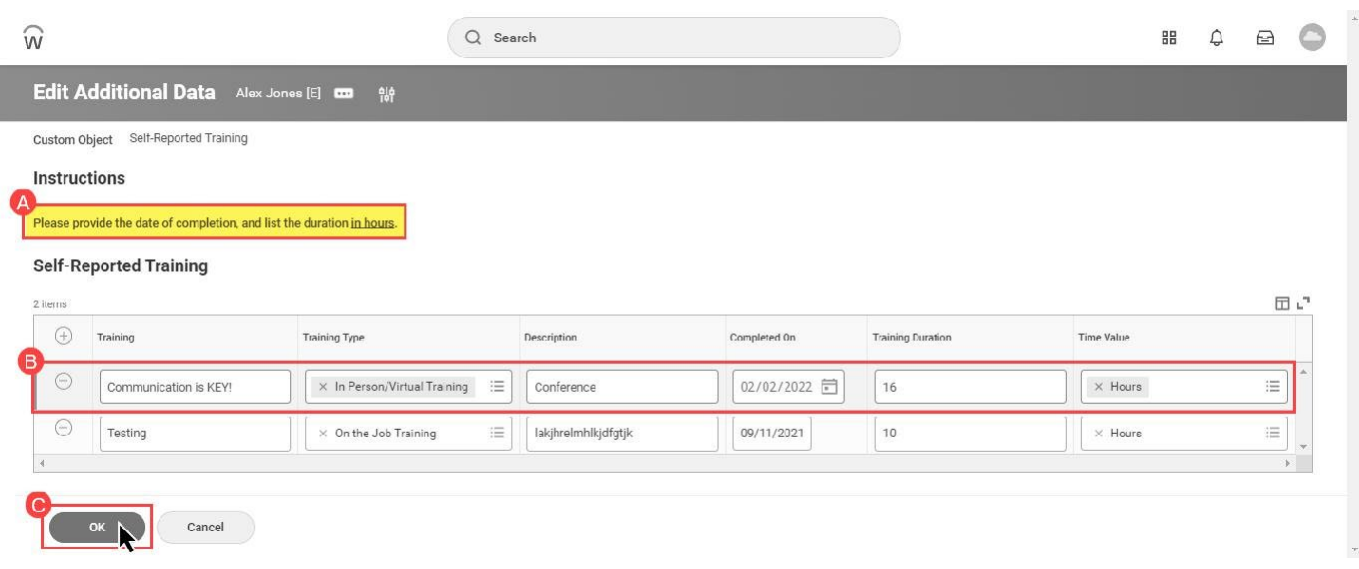

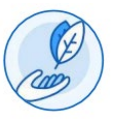

Auto Reportar Capacitaciones en Workday

**Exportar e Imprimir Capacitación Auto Reportada**

**Paso 1: Localizar Datos Adicionales**

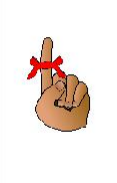

Si hace clic en los iconos de Excel o PDF ( $\frac{1}{2}$   $\frac{1}{2}$  ) dentro del encabezado naranja, descargará todos los datos de cada sección de esta pantalla.